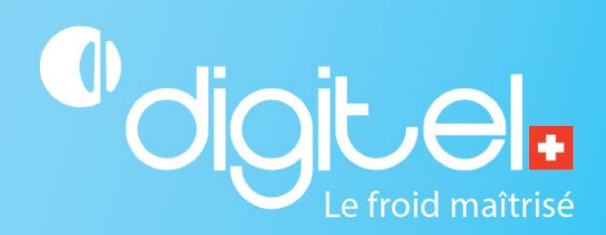

# MISE À JOUR DE L'UNITÉ CENTRALE DC58

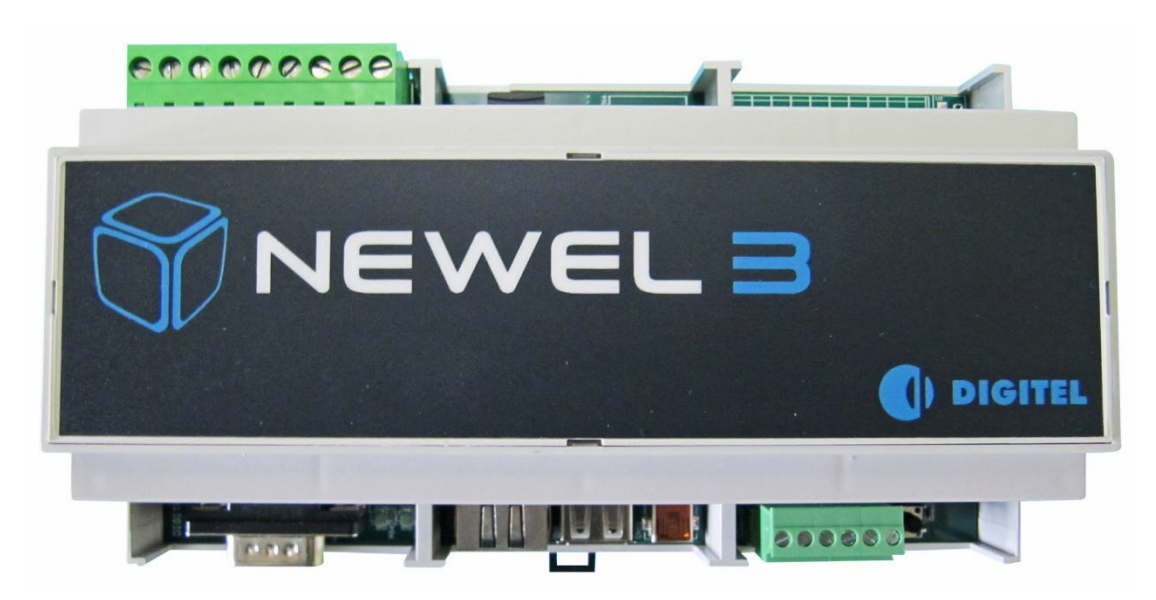

Document non contractuel

Digitel SA

Tous droits réservés.

*17/01/2024*

#### **1. CHAMP D'APPLICATION**

Cette procédure permet de mettre à jour le firmware d'une unité centrale.

#### **2. ENVIRONNEMENT**

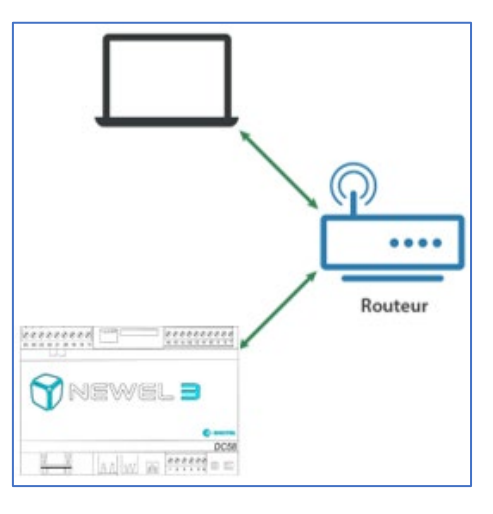

## **3. MARCHE À SUIVRE**

## 3.1. RÉCUPERER LA DERNIERE VERSION DU FIRMWARE DC58

- 1. Aller sur l'adress URL www.digitel.swiss/help
- 2. Aller sous: Logiciel et firmwares
- 3. Télécharger le firmware le plus récent du DC58 (Ne pas dézipper le fichier)
- 4. Enregistrer le firmware téléchargé dans un emplacement de votre choix.

#### 3.2. CONNEXION À L'UNITÉ CENTRALE (APPELER UNE INSTALLATION)

1. Ouvrir Teleswin. Se connecter à l'unité centrale avec son adresse IP. Valider avec votre identifiant utilisateur et mot de passe

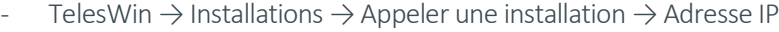

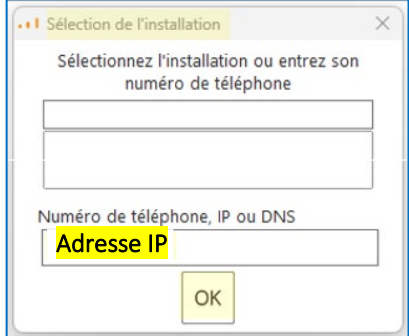

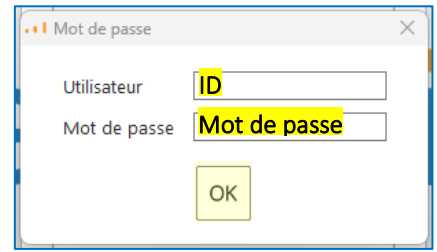

## 3.3. MISE À JOUR

- 1. Faire un clic droit sur l'unité centrale. Dans le menu déroulant aller sur :
	- Maintenance → Manufacturer only → Update DI58/DC58

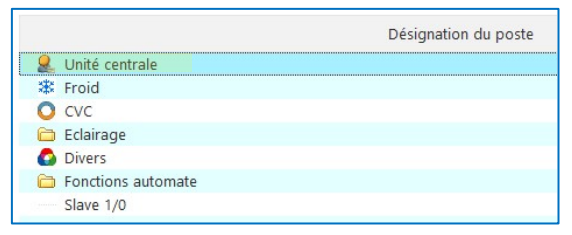

2. Sélectionner le firmware téléchargé (.zip) à l'emplacement choisi en amont.

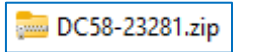

3. Patienter jusqu'à la fin de la mise à jour (quelques minutes)

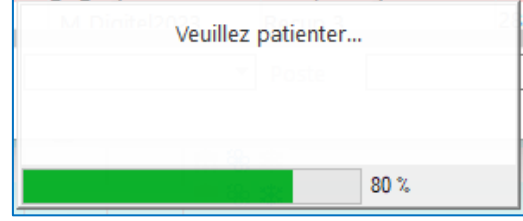

### Si la mise à jour a échoué :

- Veuillez relancer la mise à jour une seconde fois
- Si celle-ci a encore échoué, veuillez contacter votre revendeur Digitel.